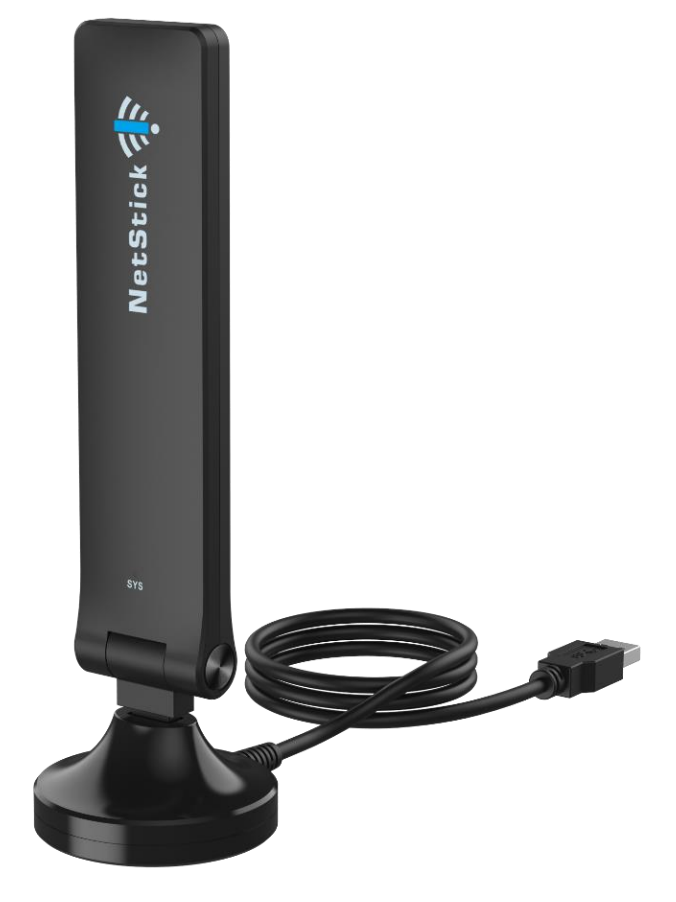

# **GLU194ST/GTC1000**

LTE USB Dongle User Manual V1.0

# **PLEASE READ THESE SAFETY PRECAUTIONS!**

### **RF Energy Health Hazard**

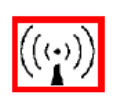

The radio equipment described in this guide uses radio frequency transmitters. Although the power level is low, the concentrated energy from a directional antenna may pose a health hazard. Do not allow people to come in close proximity to the front of the antenna while the transmitter is operating.

### **Disposal and Recycling Information**

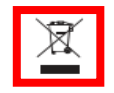

Pursuant to the WEEE EU Directive electronic and electrical waste must not be disposed of with unsorted waste. Please contact your local recycling authority for disposal of this product.

### **FCC Notice, USA**

The USB Dongle units comply with Part 22/24/27/90 of the FCC rules. Operation is subject to the following two conditions:

- This device may not cause harmful interference.
- This device must accept any interference received including interference that may cause undesired operation.

This device is specifically designed to be used under Part 15B, Subpart E of the FCC Rules and Regulations. Any unauthorized modification or changes to this device may void the user's authority to operate this device.

Furthermore, this device is intended to be used only when installed in accordance with the instructions outlined in this manual. Failure to comply with these instructions may also void the user's authority to operate this device and/or the manufacturer's warranty. FCC ID: S3kGLU194ST Find additional details within and at www.fcc.gov.

# **Table of Contents**

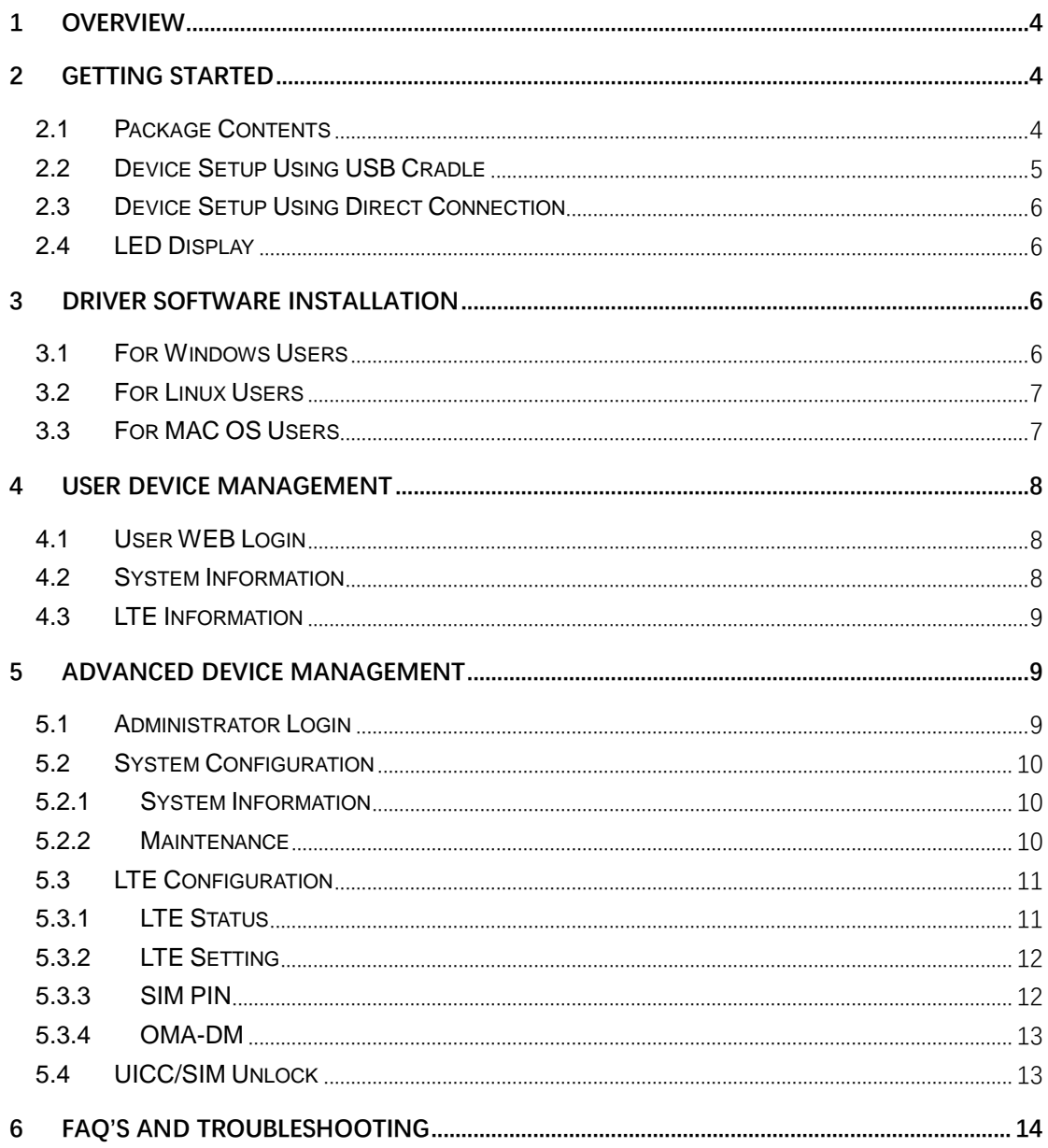

# <span id="page-3-0"></span>**1 Overview**

The GLU194ST/GTC1000 is a high performance 4G LTE USB Dongle product designed to enable quick LTE mobile or fixed data service deployment to remote customers. It provides high data throughput and networking features to users who need both bandwidth and quality service in remote areas.

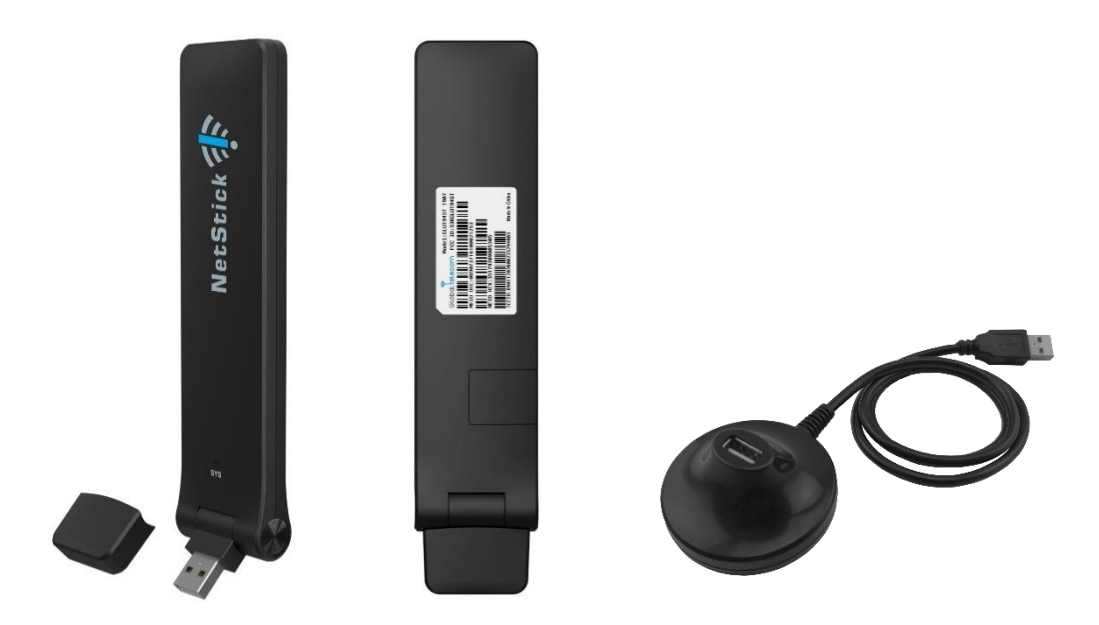

# <span id="page-3-1"></span>**2 Getting Started**

### <span id="page-3-2"></span>**2.1 Package Contents**

Upon opening the box, please unpack the product package carefully. Each product is shipped with the following items:

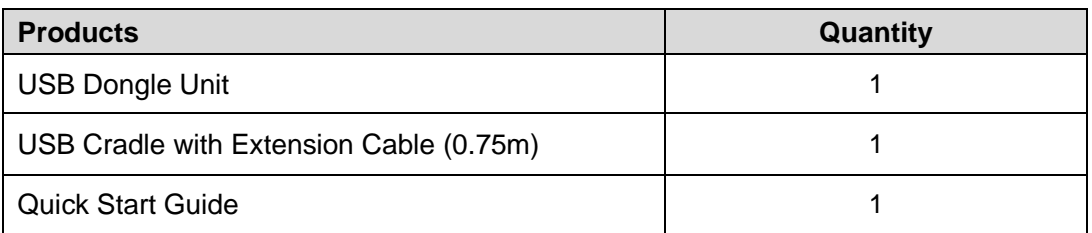

If you find any of the items are missing, please contact customer service immediately.

## <span id="page-4-0"></span>**2.2 Device Setup Using USB Cradle**

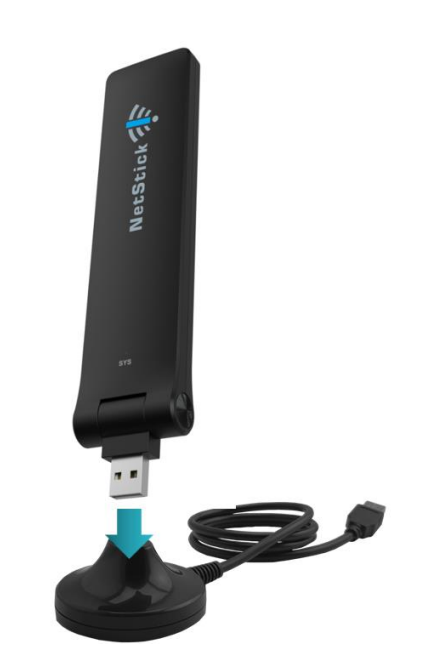

Connect the dongle to the USB extension stand (cradle)

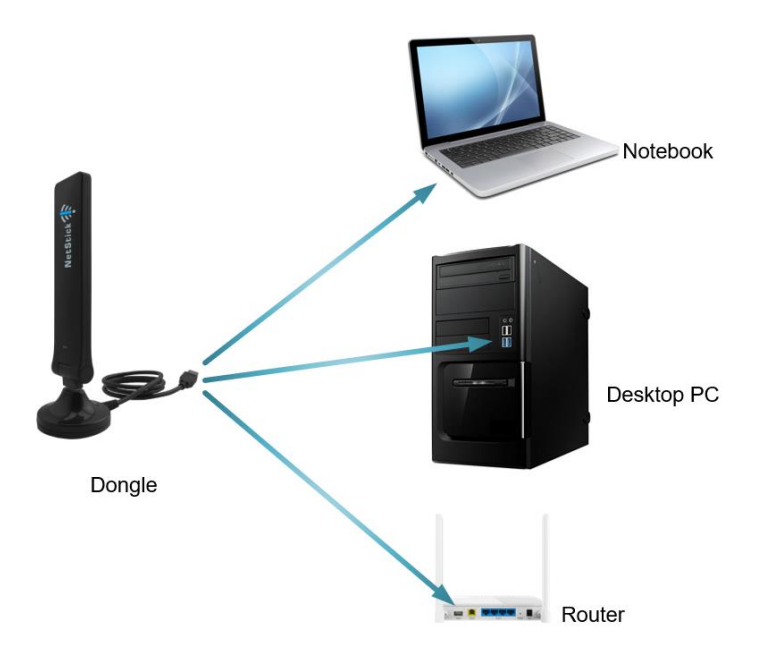

# Connect the stand's USB cable to the network device USB port

### <span id="page-5-0"></span>**2.3 Device Setup Using Direct Connection**

Stand and extension cable is not used in this instance

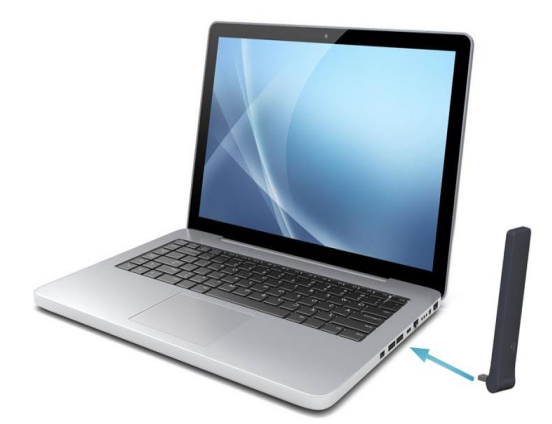

### <span id="page-5-1"></span>**2.4 LED Display**

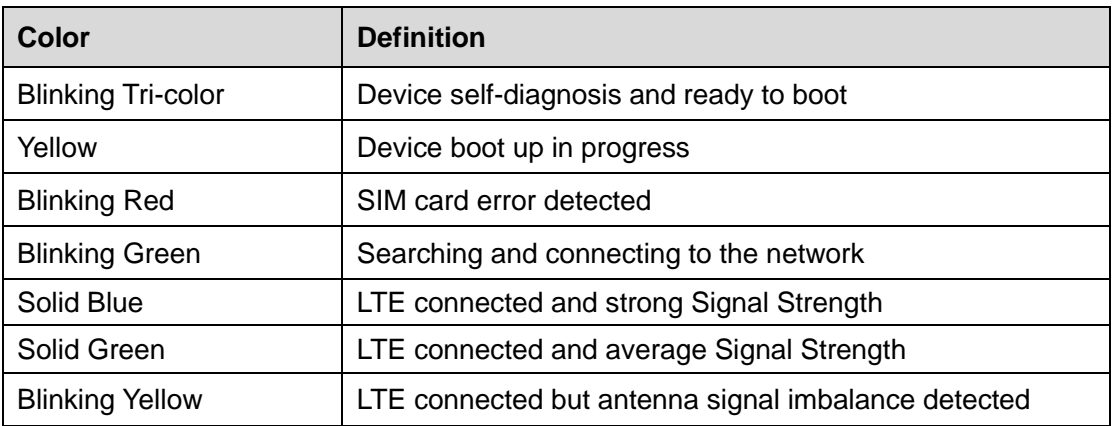

# <span id="page-5-2"></span>**3 Driver Software Installation**

This device is intended to automatically install and register with the network without any user interaction required. See below for specific operating system scenarios.

### <span id="page-5-3"></span>**3.1 For Windows Users**

When you plug in the device for the first time in a Windows machine, the Auto-Install program will start running automatically. You may see some updates in your status bar. Remote NSID appears in the network interface. Within approximately one minute the device's LED display should light up solid blue or solid green indicating a successful network connection, depending on strength.

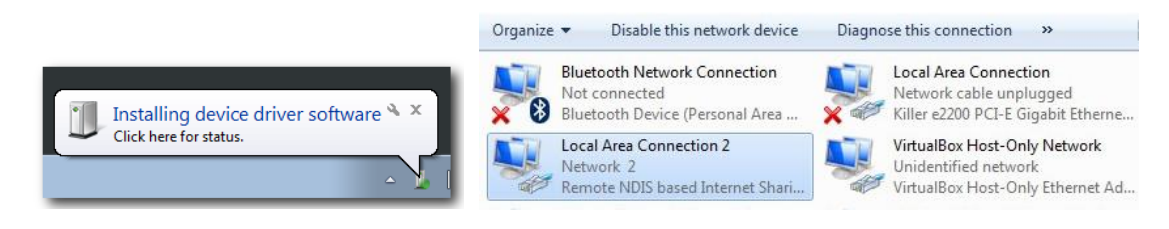

© **Copyright of Global Telecom Corp.** 6 / 14

### <span id="page-6-0"></span>**3.2 For Linux Users**

When you plug in the device for first time in a Linux machine, you do not need to install any drivers and "usb0" network interface appears. Within approximately one minute, the device's LED display should light up solid blue or solid green indicating a successful network connection, depending on signal strength.

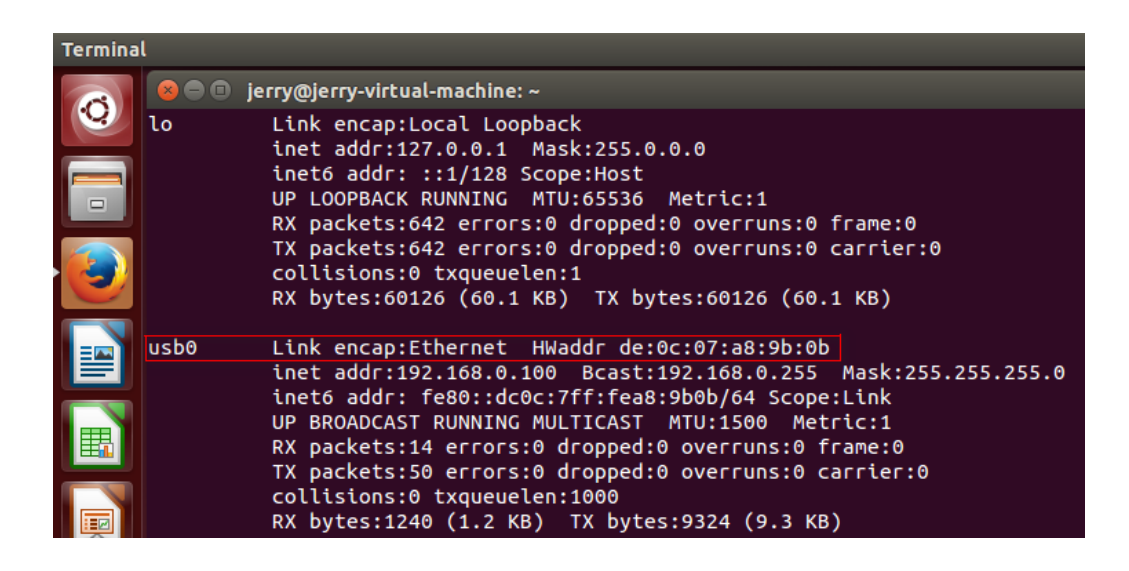

### <span id="page-6-1"></span>**3.3 For MAC OS Users**

When you plug in the device for first time in a MAC OS machine, you don't need to install any driver, and Multifunction Composite Gadget appears in the network interface section of System Preferences. Within approximately one minute, the device's LED display should light up solid blue or solid green indicating a successful network connection, depending on signal strength.

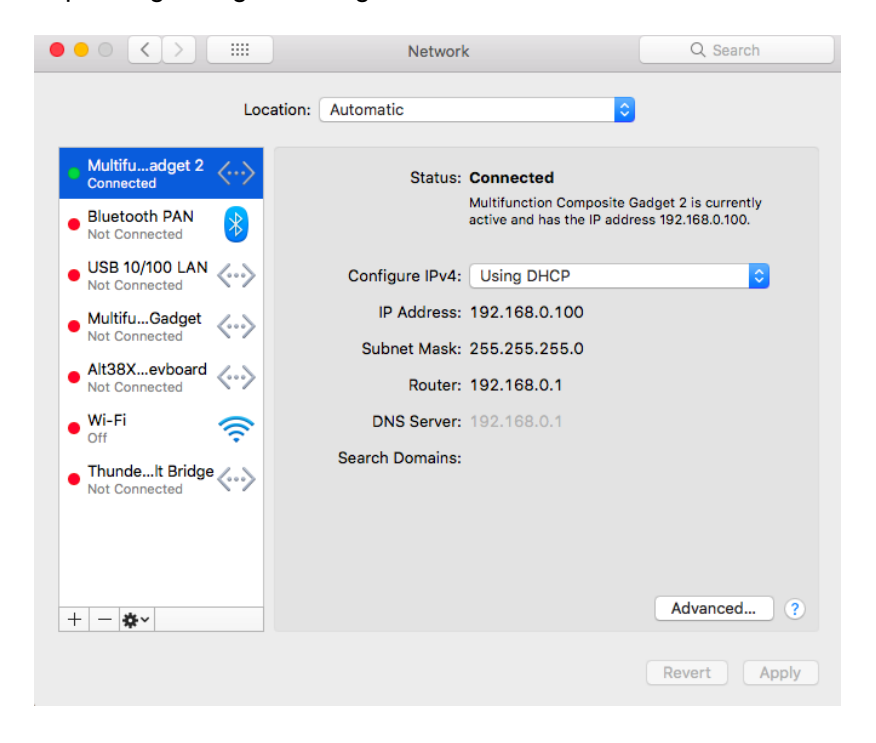

# <span id="page-7-0"></span>**4 User Device Management**

### <span id="page-7-1"></span>**4.1 User WEB Login**

This product is designed to be Plug and Play. Users can, however, access the device's Web user interface to view system information, status and settings. Access the User Management portal using a Web browser, from a local computer with the NetStick connected to computers USB port. The user should ensure that the connected computer has acquired an IP address from the device. After IP connectivity is established between the computer and the dongle device, the user may launch a Web browser and enter [http://192.168.0.1](http://192.168.0.1/) in the address bar. The default home page below will then appear. Menu navigation is located on the left of the screen.

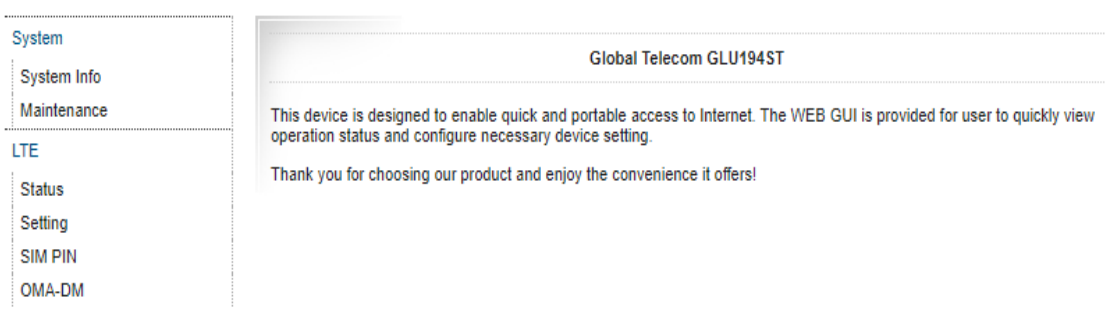

### <span id="page-7-2"></span>**4.2 System Information**

This page is showing the device network information and the user can view the network interface configuration.

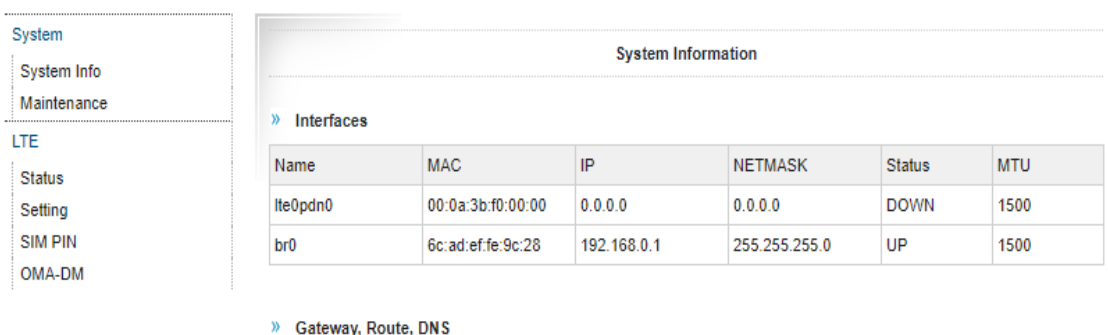

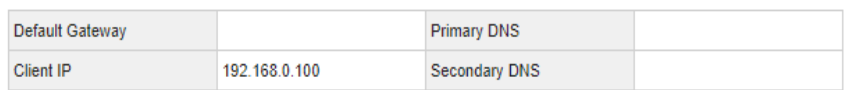

### <span id="page-8-0"></span>**4.3 LTE Information**

This page shows the device LTE related information and link status.

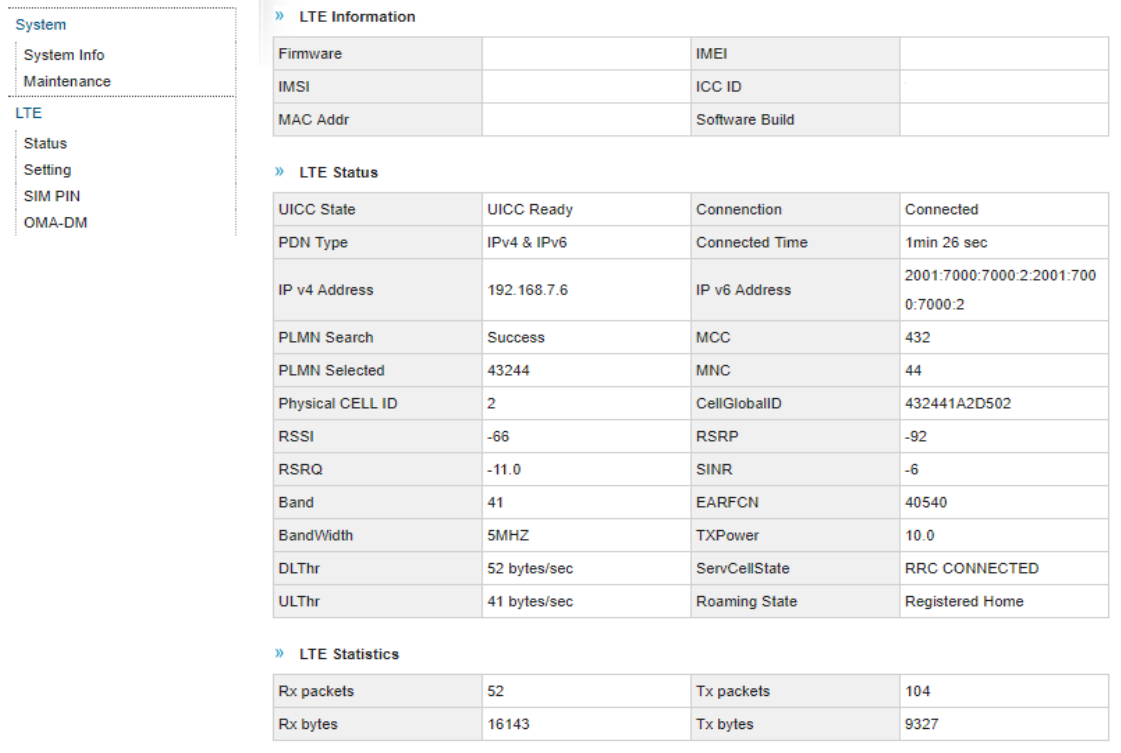

# <span id="page-8-1"></span>**5 Advanced Device Management**

This section is designed for system administrators and knowledgeable management users only. Please disregard unless otherwise instructed to do so by customer service or your network administrator.

### <span id="page-8-2"></span>**5.1 Administrator Login**

This product is designed to be Plug and Play. Administrators can, however, access the device's Web user interface to view system information, status and advanced settings. Access the User Management portal using a Web browser from a local computer with the NetStick connected to computers USB port. The user should ensure that the connected computer has acquired an IP address from the device. After IP connectivity is established between the computer and the dongle device, the user may launch a Web browser and enter <http://192.168.0.1/>admin in the address bar. A window will pop up requesting password. Input the user or administrator login password and then click the "Log in" button. After successful log on, the default home page will appear. Note the default administrator account is "**admin**" and password is "**admin123**".

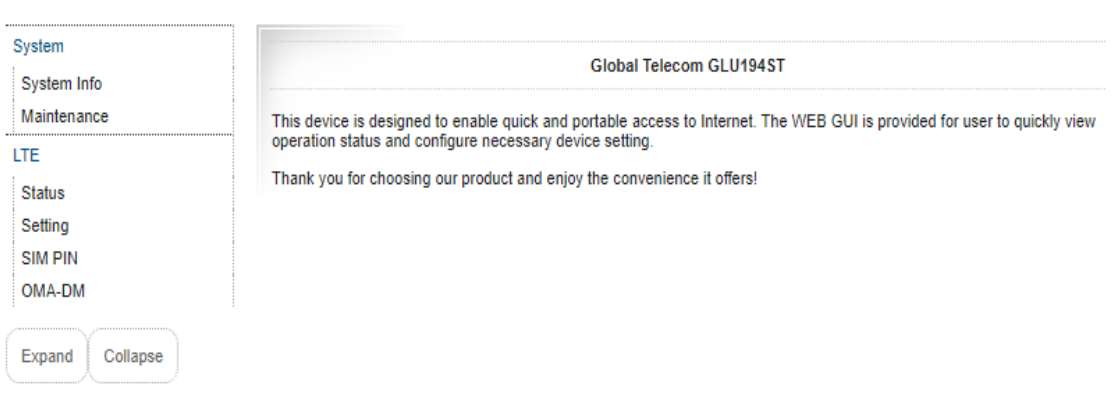

## <span id="page-9-0"></span>**5.2 System Configuration**

### **5.2.1 System Information**

<span id="page-9-1"></span>This page shows the device network information and network interface configuration.

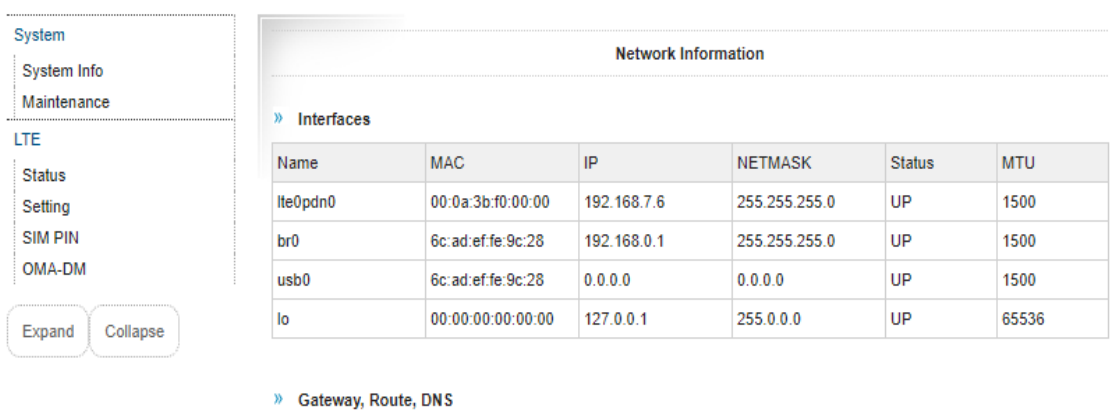

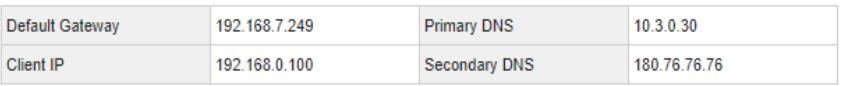

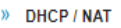

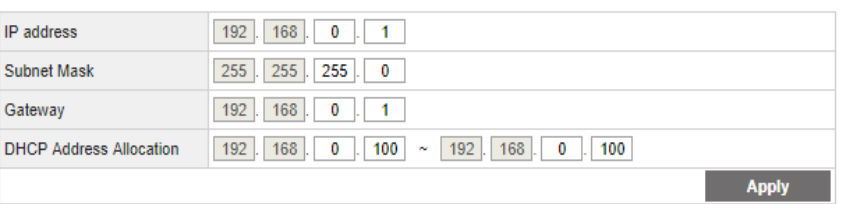

### <span id="page-9-2"></span>**5.2.2 Maintenance**

This page allows user to performance maintenance operation on the device. The user can change the device operation from the default router mode to IP Pass-through mode where the connected networking device will obtain public IP directly from the network. The user can also update the device software build version, reset to factory settings, and reboot or restart the device.

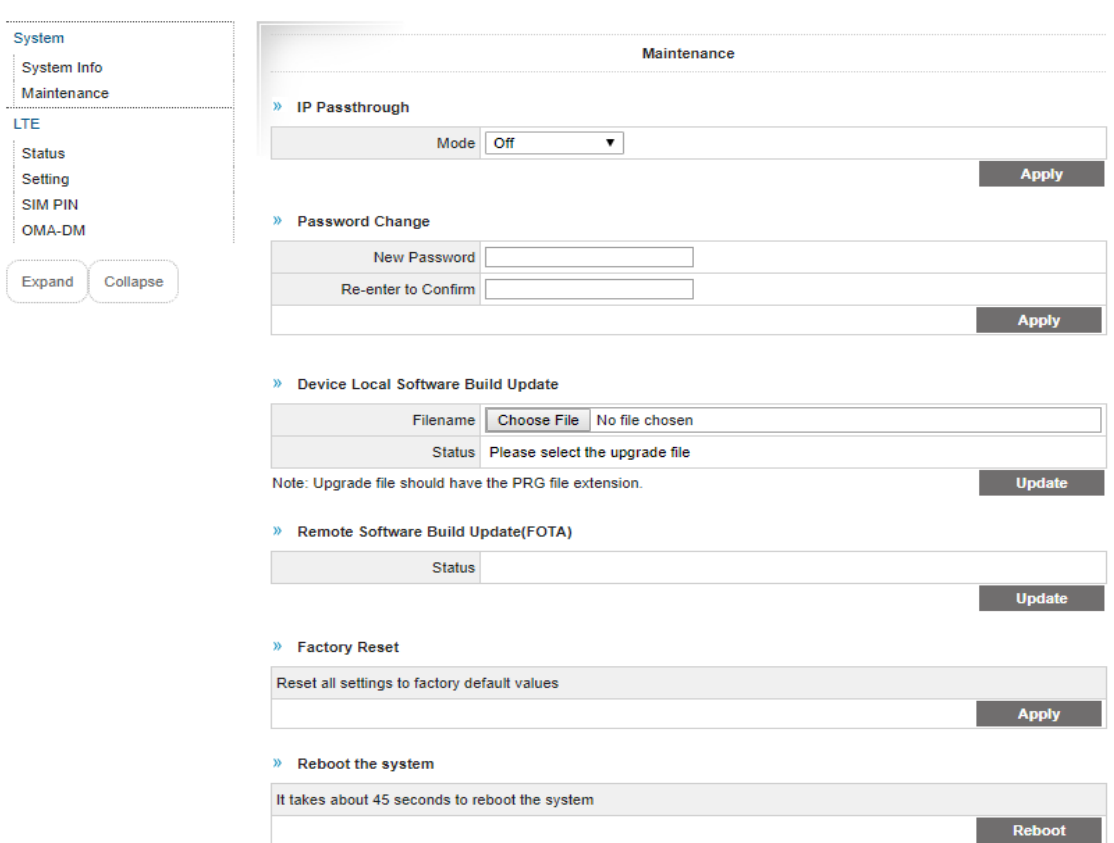

# <span id="page-10-0"></span>**5.3 LTE Configuration**

#### **5.3.1 LTE Status**

<span id="page-10-1"></span>This page shows the device LTE related information and link status.

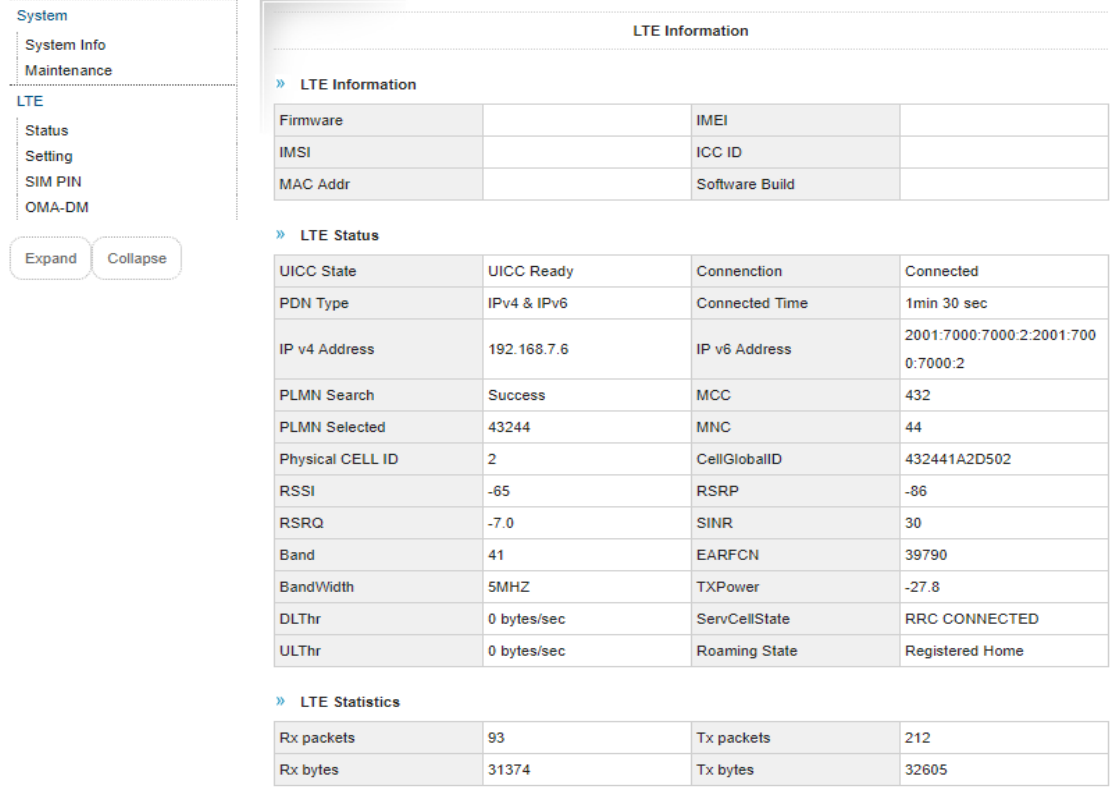

### <span id="page-11-0"></span>**5.3.2 LTE Setting**

This page allows user to reconnect the LTE wireless link and configure the device LTE roaming settings.

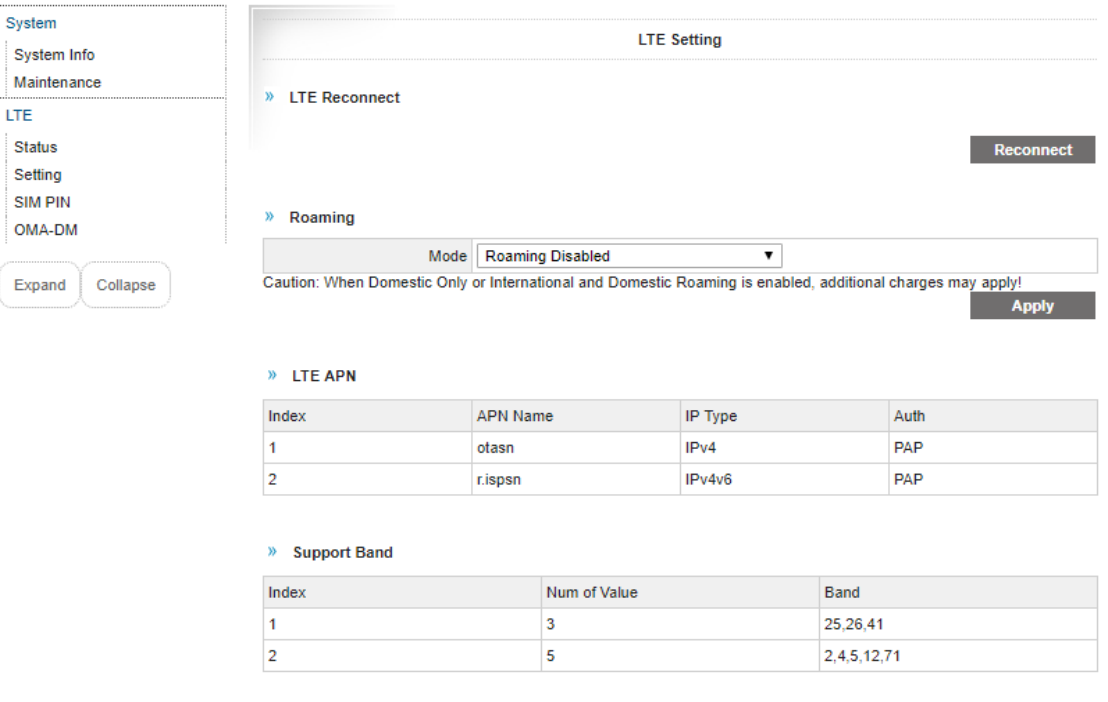

#### <span id="page-11-1"></span>**5.3.3 SIM PIN**

The SIM card menu is used to view the SIM card status and perform PIN code management for SIM card.

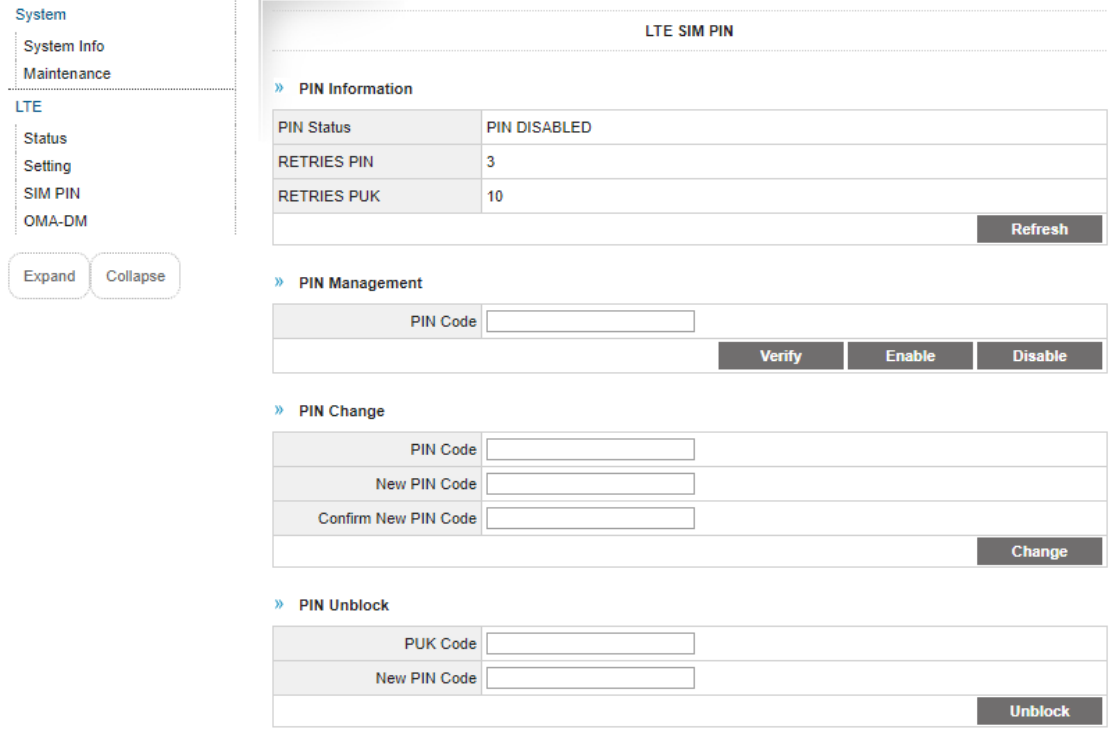

#### <span id="page-12-0"></span>**5.3.4 OMA-DM**

This page allows user to check for the latest LTE Profile and PRL updates.

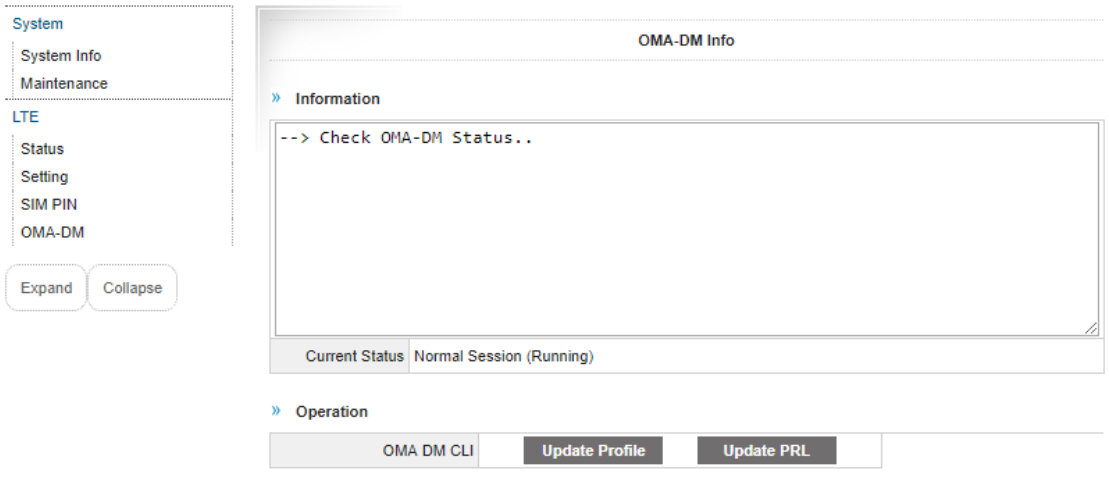

### <span id="page-12-1"></span>**5.4 UICC/SIM Unlock**

The device is configured to lock the Sprint UICC/SIM by default. However, users can change the default setting to use other international operator UICC/SIM cards. To change the UICC SIM Lock setting, users need to Telnet to the device from the USB port at 192.168.0.1 and login using the user name "root" and password "root123".

Use the following command to get and set the UICC/SIM Lock setting:

```
# ucfg get config oma uicc_lock
```

```
# ucfg set config oma uicc_lock [0 or 1]
```
If uicc lock level is "0", the device can only support Sprint UICC/SIM. The UICC lock is set to 0 by default.

If uicc\_lock\_level is "1", the device can support any international UICC/SIM and Sprint Domestic UICC/SIM cards. The change setting example is shown below.

```
Telnet 192.168.0.1
                                                                       \boxed{a}A
gdm7243 login: root
                                                                                   \equiv
.<br>Welcome to
 4<sub>6</sub>LTE MODEM
# ucfg get config oma uicc_lock
uicc_lock=0
# ucfg set config oma uicc_lock 1
uicc_lock=1
```
# <span id="page-13-0"></span>**6 FAQ's and Troubleshooting**

#### **Q: The LED does not light up when your device is connected to the computer.**

[ANSWER] Please check your USB port and make sure that it is functioning properly. If it is not, try a different USB port on your computer.

### **Q: The LED keeps flashing (Green) even though your device is connected to the computer.**

[ANSWER] Please check and make sure you are within LTE coverage.

#### **Q: Unable to connect to internet while the device is already connected to LTE network.**

[ANSWER] Please check and verify your computer has the proper USB virtual networking adapter installed. Unplug the device and reconnect again if required.

**Q: How do I know if my device has connected to the LTE network?** [ANSWER] If the LED is solid green, then LTE network connection is established.

#### **Q: When should I use the stand with extension cable with my device?**

[ANSWER] If it is difficult to connect the dongle unit directly, you can use the stand with extension cable to connect.

#### **Q: My device LED is blinking yellow. What should I do?**

[ANSWER] The yellow blinking LED indicates there is antenna signal imbalance, you may adjust the dongle position or placement to improve the signal reception.

#### **Q: My device LED is blinking red. What should I do?**

[ANSWER] The red blinking LED indicates there is a problem with the SIM card. Please check if the SIM card is valid and properly inserted.

For help with your device or if you have any questions, please call technical support at 1- 844-450-0841 from 8:30am-6:30pm ET, Monday-Friday.